# **Datenlaufwerke**

## **Laufwerke auf Geräten im PC-Verbundsystem**

Bei Geräten, die in das [PC-Verbundsystem](https://hrz-wiki.jade-hs.de/de/tp/pc-vs/start) integriert sind, werden alle unter [Laufwerkskonzept](https://hrz-wiki.jade-hs.de/de/tp/datadrives/drivestructure) beschriebenen Netzlaufwerke automatisch verbunden und können mit Hilfe des Windows-Explorers genutzt werden.

## **Laufwerke auf Geräten außerhalb des PC-Verbundsystems**

Bei Geräten, die nicht in das [PC-Verbundsystem](https://hrz-wiki.jade-hs.de/de/tp/pc-vs/start) integriert sind (z.B. Notebooks), kann der Zugriff auf die Datenlaufwerke innerhalb der Hochschule über ein [Netzlaufwerk](https://hrz-wiki.jade-hs.de/de/tp/datadrives/networkdrive) erfolgen. Desweiteren können Sie über den [Webfiler](https://hrz-wiki.jade-hs.de/de/tp/datadrives/webfiler) zugreifen, insbesondere wenn Sie sich außerhalb der Hochschule befinden.

#### **Sicherheit**

Zur Erhöhung der Sicherheit im Bereich der Datenlaufwerke können [Dateien signiert und](https://hrz-wiki.jade-hs.de/de/tp/datadrives/security/start) [verschlüsselt](https://hrz-wiki.jade-hs.de/de/tp/datadrives/security/start) werden.

### **Wiederherstellung von Dateien und Ordnern**

Die Wiederherstellung von Dateien und Ordnern auf den [Laufwerken](https://hrz-wiki.jade-hs.de/de/tp/datadrives/drivestructure) innerhalb des [PC-Verbundsystem](https://hrz-wiki.jade-hs.de/de/tp/pc-vs/start) können Sie selbst vornehmen. Sie geschieht mit Hilfe der Funktion "Vorgängerversionen" im Windows-Explorer. Auf unseren Dateiservern werden gelöschte Dateien in Wirklichkeit nicht gelöscht, sondern lediglich als gelöscht markiert. Daher sind diese Dateien durch die Funktion "Vorgängerversionen" im Windows-Explorer wiederherstellbar. Erst, wenn der physikalische Speicherplatz auf unseren Systemen erschöpft ist, beginnt der Server mit der Löschung von Dateien. Dabei werden die zuerst als löschbar markierten Dateien auch zuerst gelöscht. Somit ist sichergestellt, dass immer die erst kürzlich gelöschten Dateien wiederherstellbar bleiben.

Führen Sie folgende Schritte im Windows-Explorer durch:

- Klicken Sie mit der rechten Maustaste auf den Ordner, in dem Ihre Datei gelöscht wurde, und wählen Sie "Eigenschaften"
- Wechseln Sie zur Registerkarte "Vorgängerversionen"
- Klicken Sie auf den Ordner, dessen Änderungsdatum kurz vor der vermeintlichen Löschung ist.
- Klicken Sie dann auf den Button "Öffnen" und es erscheint ein zweites Windows-Explorer Fenster
- Kopieren Sie nun aus diesem zweiten Fenster die gewünschten Dateien oder Ordner in das erste Fenster.

From: <https://hrz-wiki.jade-hs.de/> - **HRZ-Wiki**

Permanent link: **<https://hrz-wiki.jade-hs.de/de/tp/datadrives/start>**

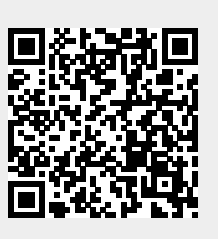

Last update: **2022/12/06 10:00**